**Illinois Law Enforcement Training and Standards Board (ILETSB) Law Enforcement Training Management (LETM) User's Manual**

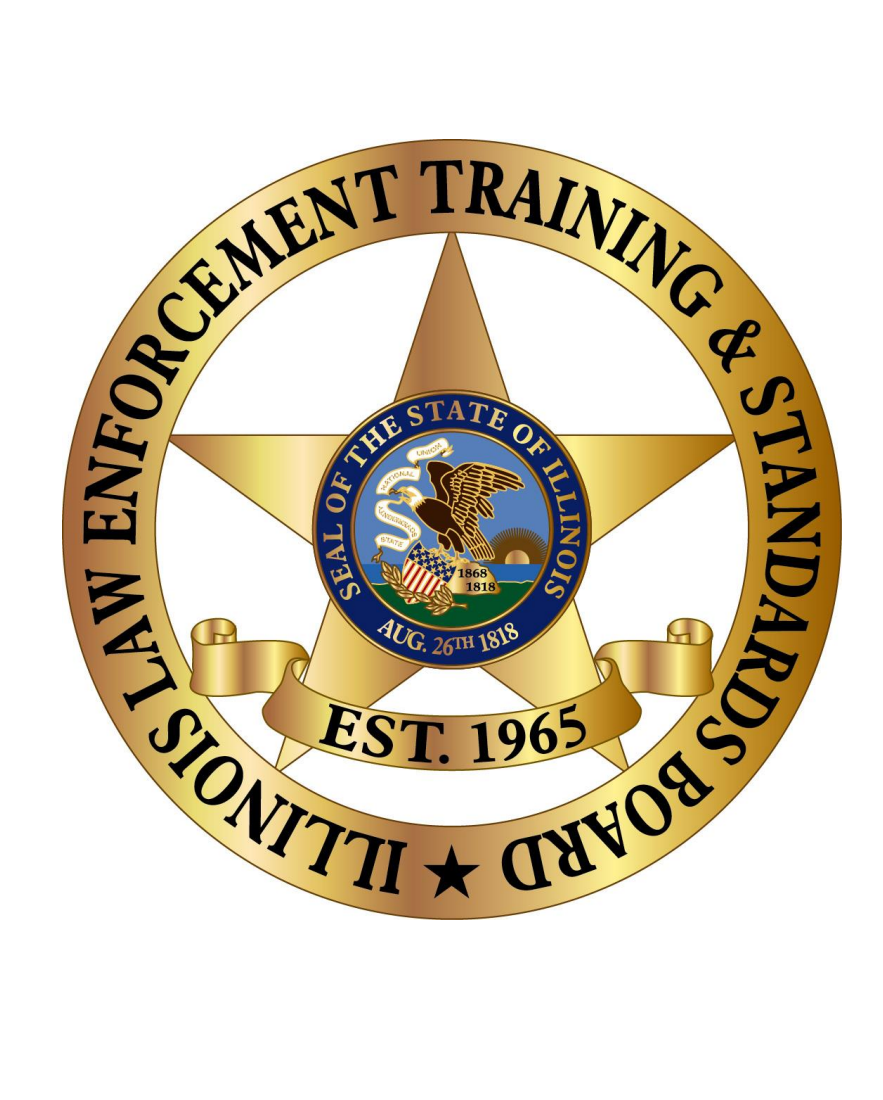

May 2018

Office of Information Technology

 $\mathbf{1}^{\top}$ 

# **Table of Contents**

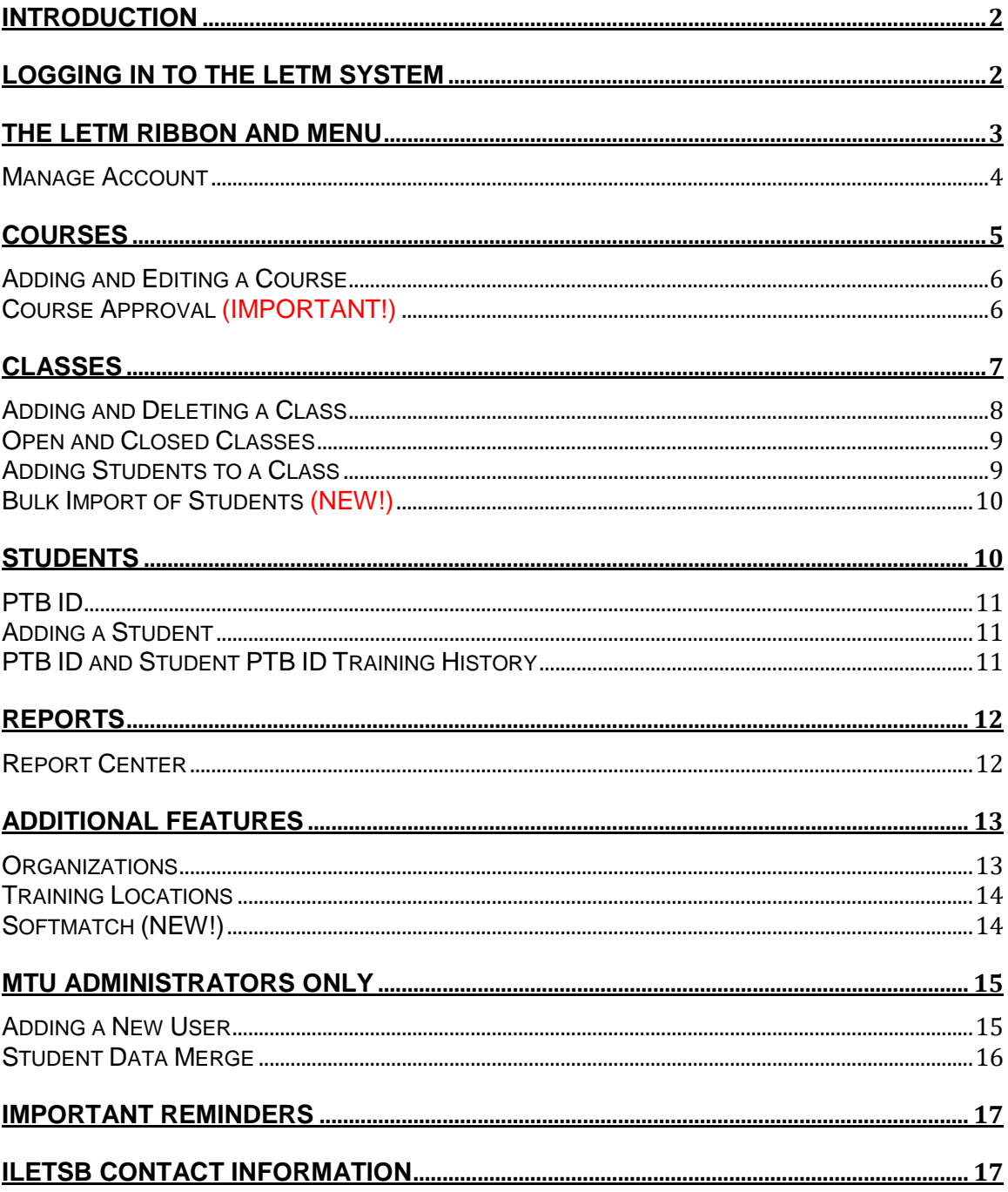

# **INTRODUCTION**

<span id="page-2-1"></span><span id="page-2-0"></span>Welcome to the Law Enforcement Training Management (LETM) system. This system allows Mobile Team Units (MTUs) to electronically manage police training classes, student enrollments for those courses, and more.

# **LOGGING IN TO THE LETM SYSTEM**

You can reach the LETM home page at [http://letm.ptb.illinois.gov/.](http://letm.ptb.illinois.gov/)

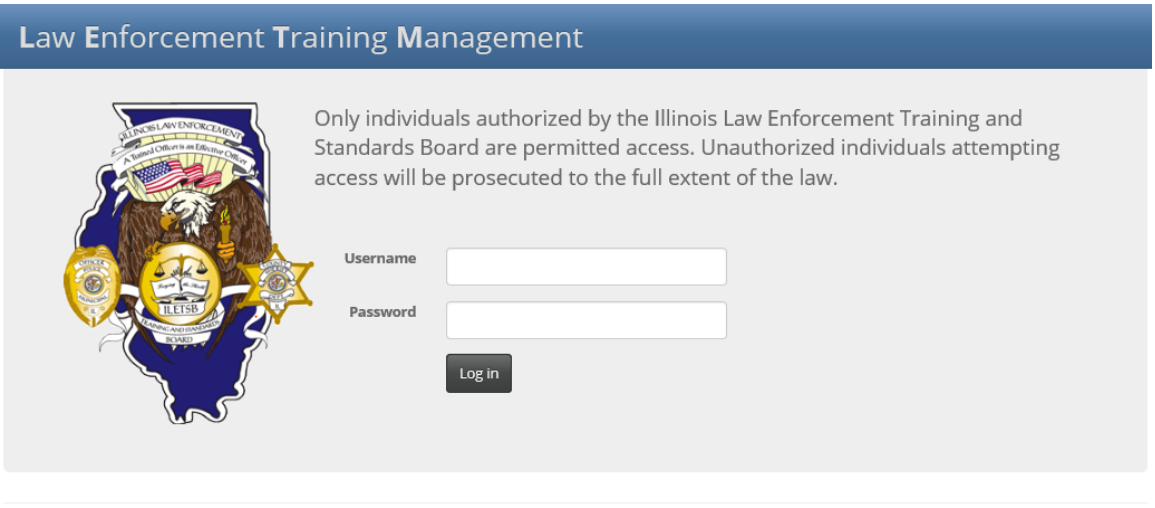

 $@$  2015 - ILETSB

*LETM Login Page*

To log in, enter your username and password then click the "Log In" button.

## **THE LETM RIBBON AND MENU**

<span id="page-3-0"></span>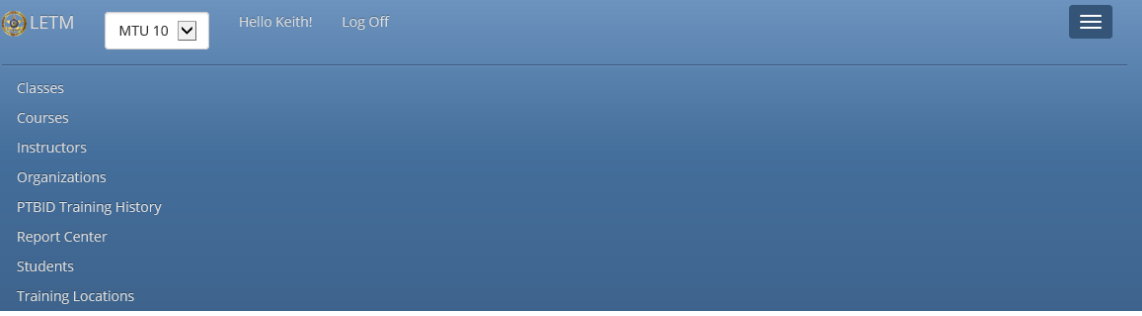

*The LETM Ribbon and Menu*

At the top of the LETM is the Ribbon. The Ribbon offers several features. From left to right, these are:

- o Home Button: Located in the upper-left, clicking the "LETM" link takes you to the LETM Classes page.
- o Agency Selector: This drop-down menu allows the user to select which entity to view.
- o Manage Account: Clicking "Hello [Your Name]!" takes you to the account management page, where you can update your password.
- Log Off: Clicking here logs you out from the LETM system.
- o Menu Button: In the upper-right of the LETM Ribbon, this button shows the menu in LETM (shown above, below the Ribbon). For basic users, the menu contains several links:
	- Classes: View, add, and edit training classes
	- Courses: View, add, and edit training courses
	- Instructors: View and edit information and history about training instructors
	- Organizations: View and edit information for hiring agencies
	- PTBID Training History: View full LETM training history for a trainee
	- Report Center: Generate reports from various LETM data (admin only)
	- Students: View trainee information and history
	- Training Locations: View and edit information and history for training entities

### **Manage Account**

<span id="page-4-0"></span>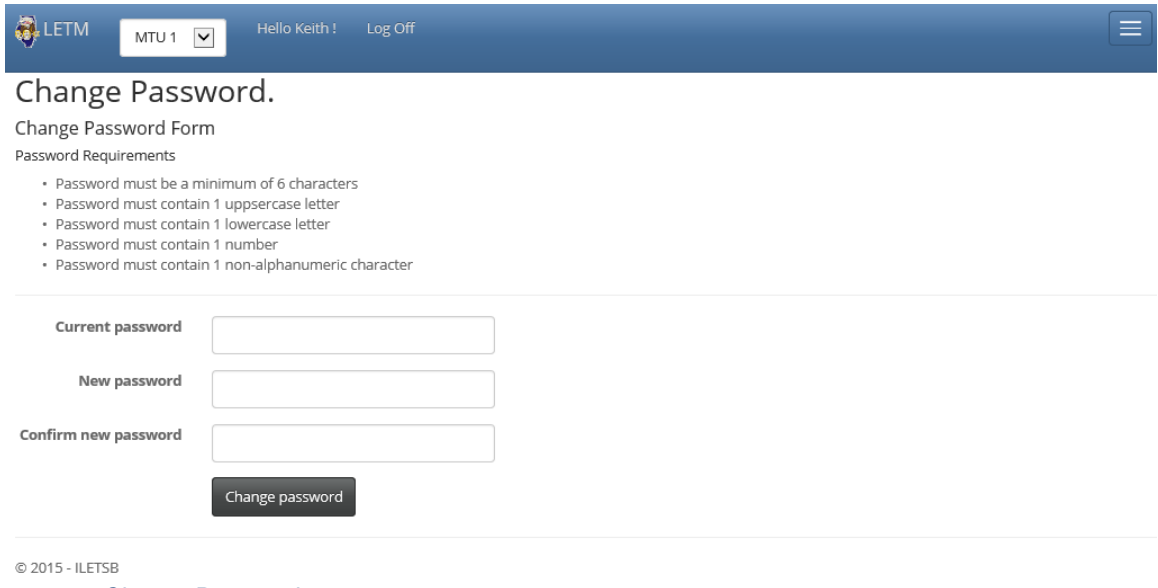

*Change Password*

To access this page, click your name on the Ribbon. Here, you are able to update your password. Click the "Change Password" button, then follow the on-screen instructions. Remember that a password must contain AT LEAST one of each of the following: an uppercase letter, a lowercase letter, a number, and a non-alphanumeric character (\$, \*, etc.). Passwords must also be at least six characters in length.

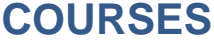

<span id="page-5-0"></span>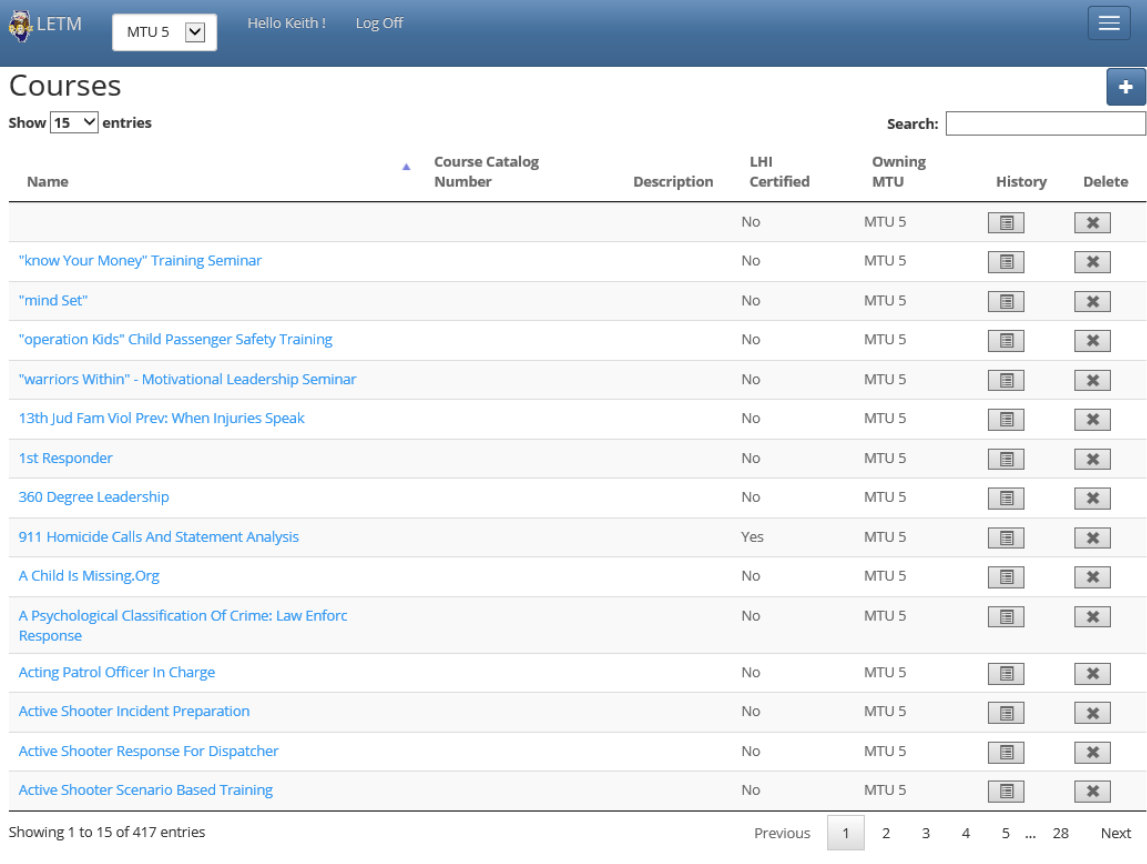

 $@$  2015 - ILETSB

*Courses*

Courses are the parent of classes. Each class is a specific copy of the course by the same name. From the Courses page, you can view course listings (as shown above), view a course's history (its different class listings), or delete the course. To update course information, click its name, edit the necessary information, then click the "Save" button.

To view a course's history, click the button under the column "History" for the course to see its history of classes. You can filter the results by start and end dates, or by using the Search box. Additional features include printing the class listing (blue printer icon in the upper-right), entering Print View, saving the listings as either an Excel or PDF file, and copying the table to be pasted elsewhere (such as an Excel file) by using the buttons right of the Search box.

You can also delete a course from the Courses list. Click the button in the Delete column for the course you wish to remove. A pop-up will ask you to confirm the deletion, and clicking "Yes" finalizes the deletion.

<span id="page-6-0"></span>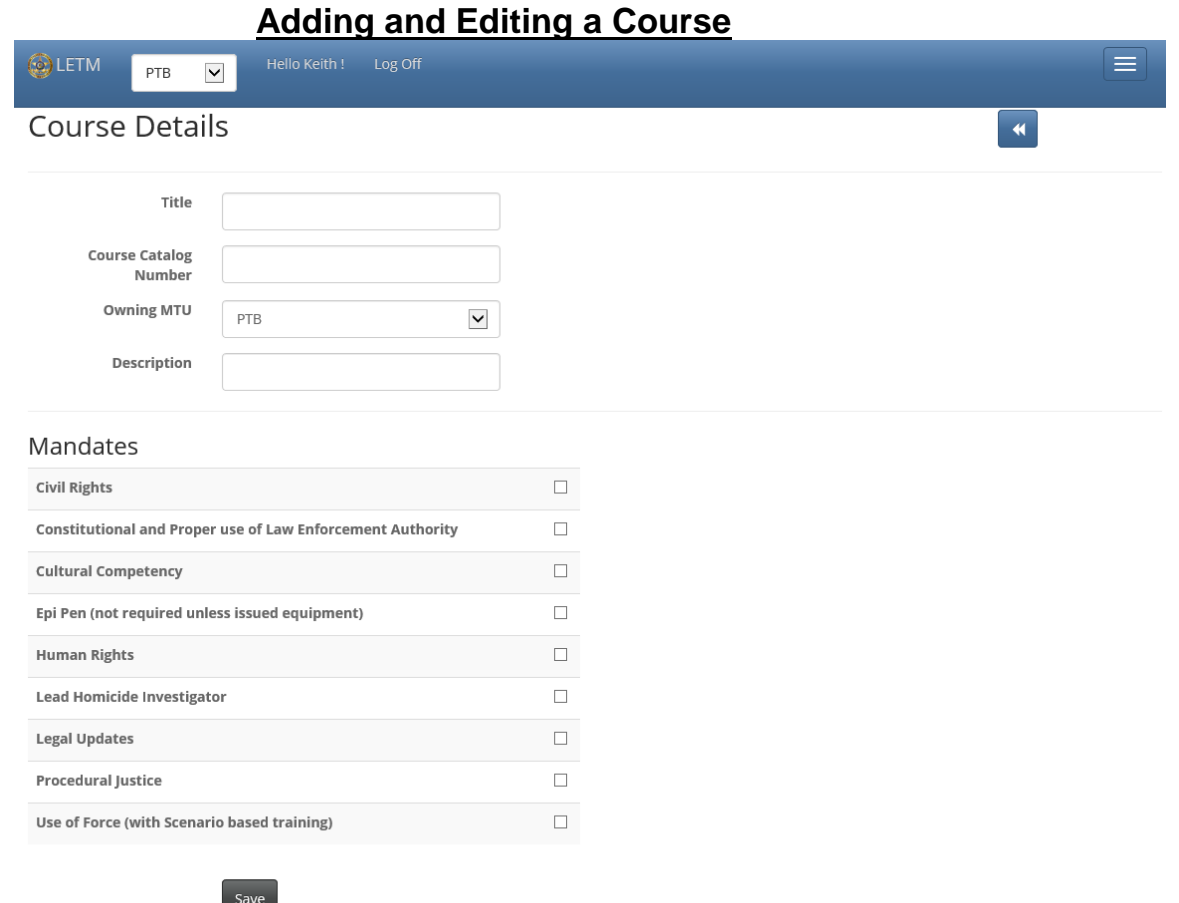

#### **Back to List**

Click the blue "+" button in the upper-right of the page to add to your MTU's course listing. If you wish to update the information of a course, click its name from your MTU's courses page. The above image shows the Course Details page for making any additions or changes to your courses. Enter the course's information in the text boxes, and make sure to have your MTU selected as the Owning MTU from the drop-down list. You will not be able to delete a course mistakenly added to another MTU. Please contact the Board if this happens.

### **Course Approval (IMPORTANT!)**

<span id="page-6-1"></span>**NOTE: Any additions to your course listing must have written approval from staff at the Illinois Law Enforcement Training and Standards Board. You should also consult with Board staff prior to including mandates on certificates.**

# **CLASSES**

<span id="page-7-0"></span>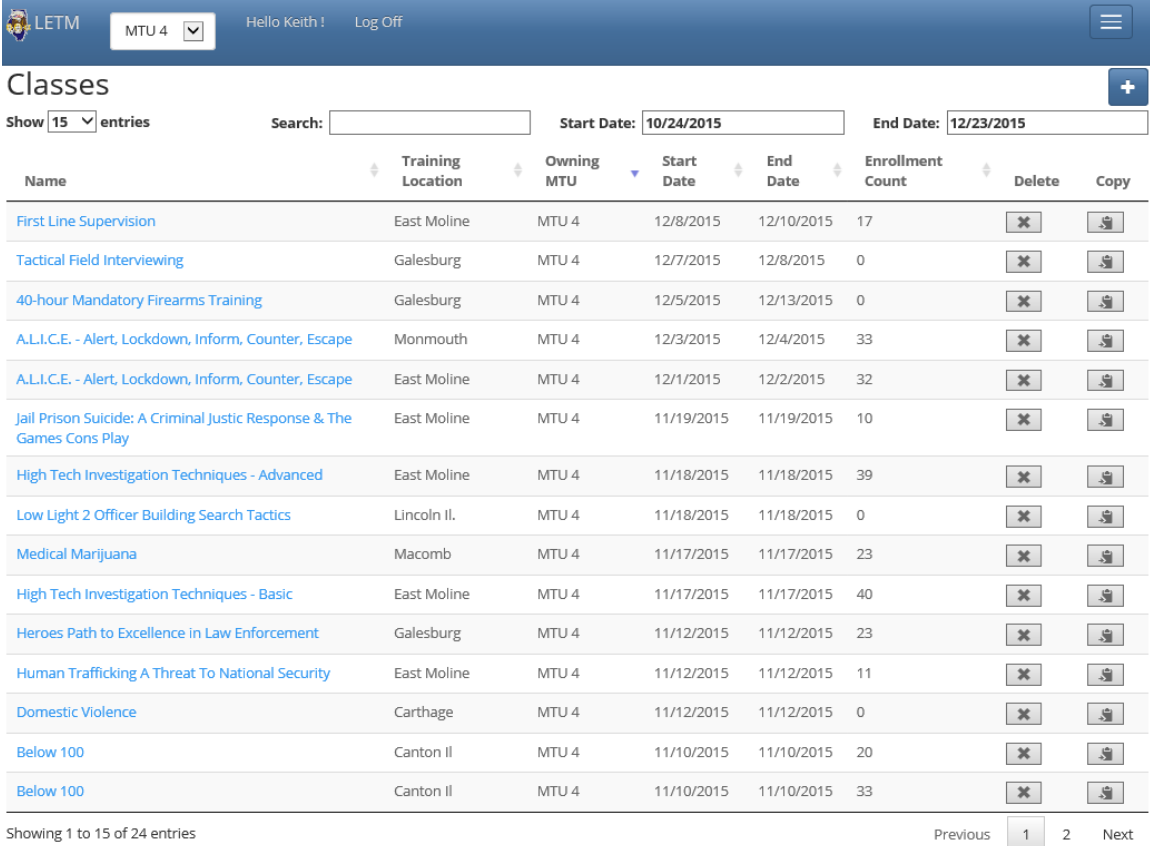

*Classes*

The Classes page serves as the LETM Home Page. Here, you can add (the "+" in the upper-right), delete (the button in the Delete column), and copy (the button in the Copy column) classes to your MTU's current class offerings.

Click the title of a class, if you wish to view information about that class. You can edit a class on the following page, by clicking one of the buttons at the top:

- Print the class details (printer button)
- Edit the course information (pencil button)
- Open/Close the course (folder button)
- **Mark students as attended (checkbox button)**
- Add a student to the roster (plus button)

You can use the buttons next to the search box to save the class roster as CSV, Excel, or PDF file, as well as copy or open a Print View of the roster.

<span id="page-8-0"></span>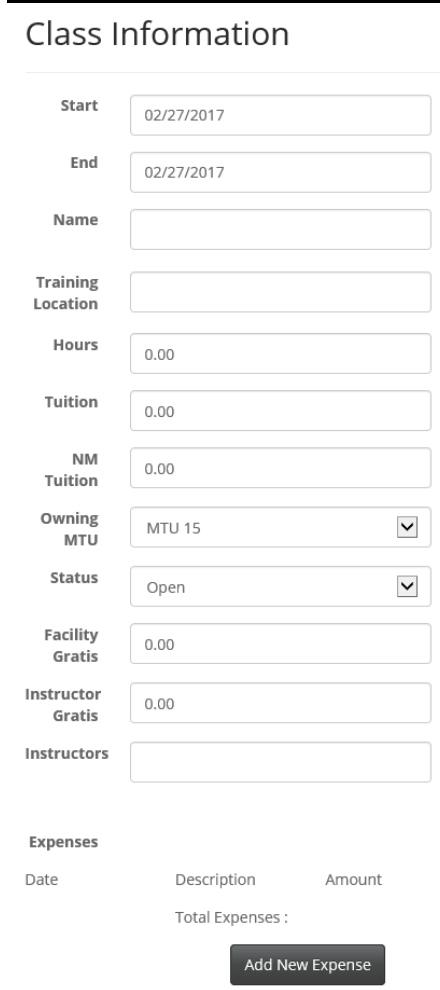

## **Adding and Deleting a Class**

#### *Add a Class Pop-Up*

To add a class to your MTU's list, click the "+" button in the upper-right of the Classes page. The pop-up above appears for entering the class information. If necessary, add additional class expenses with the "Add New Expense" button. Press the "Save" button at the bottom to finalize the class. The page will refresh with the new class added to the list.

You can also click the "Copy" button to create a new class from the template of another. The above form will load with information of the class you wish to copy. You can then make any changes to the course information, as well as choose to copy the student roster by clicking the "Copy Students" checkbox near the top. Click the "Save" button to add the class.

Finally, to remove a class, click the button in the Delete column. You then add a reason for the deletion and click the "Yes" button to confirm the deletion. The page will automatically refresh with the updated class list.

## **Open and Closed Classes**

<span id="page-9-0"></span>Each class has a status—open or closed—indicating whether it is available for adding Students and more. Status determines the options available to the user. Actions available appear as buttons in the upper-right of the page for the class.

Available actions for OPEN Classes:

- Return to Course List (double-arrow button)
- Print Course Details (printer)
- Edit Course (pencil)
- Open Course (folder)
- **Update All Students as Attended (checkbox)**
- Add Student (plus)

Available actions for CLOSED Classes:

- Return to Course List (double-arrow button)
- Print Course Details (printer)
- Edit Course (pencil)
- Open Course (folder)
- Print All MTU Certificates (sun)
- Print All State Certificates (star)

### **Adding Students to a Class**

<span id="page-9-1"></span>Add students to a class to show attendance. First, click the title of the Class to which you wish to add students. The '+' Button will automatically be selected when on the Class page, as well as after adding a student to the class allowing for quick entry using just the keyboard. The Student search box supports [PTB ID](#page-11-0) lookup. Type the PTB ID or last name of the student, then select the student to add the student to the class roster. The "Search All MTU's" checkbox searches all training LETM entities, in the event the Student is not from the MTU hosting the Class. Use this when searching for ILETSB (PTB) records.

Whenever possible, use the PTB ID to add a student, to maximize the effectiveness of both the search and the Student records.

<span id="page-10-0"></span>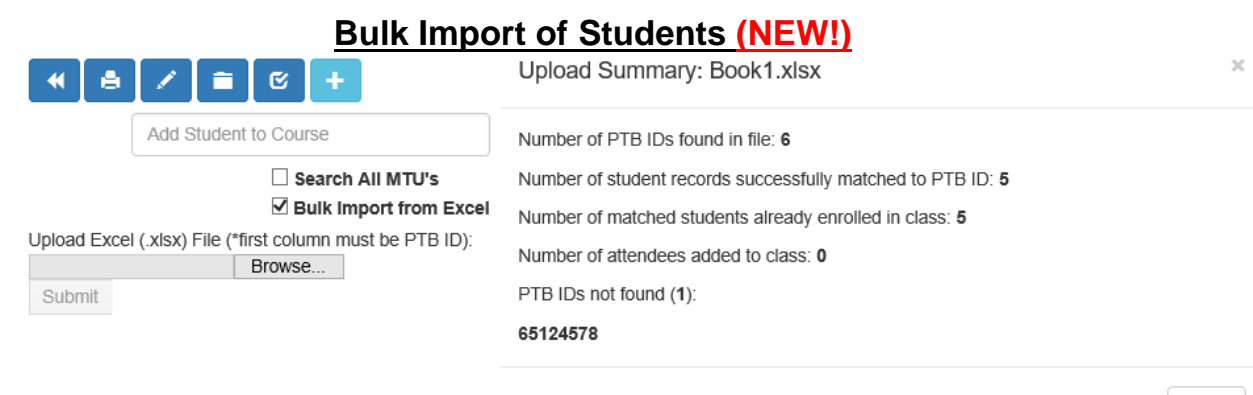

Close

LETM also allows for the simultaneous addition of many students to a class. This "Bulk Loader" requires the students to be added via Excel (.xlsx) file, with student PTB IDs in the first column of the file. The two images above show the process of loading a group of students. The left image shows the upper-right of a LETM class. Clicking the "Bulk Import from Excel" checkbox allows the user to browse for an Excel file of students to being the process.

The right image shows the results after a bulk import, noting how many PTB IDs were found, how many PTB IDs matched LETM students, any attempts at duplicating addition to a class, how many students were successfully added, and a listing of any PTB IDs from the list not found among LETM students. Upon completion, the user can make any corrections (adding missed students or removal of incorrectly added ones) using normal class roster update methods.

**STUDENTS**

<span id="page-10-1"></span>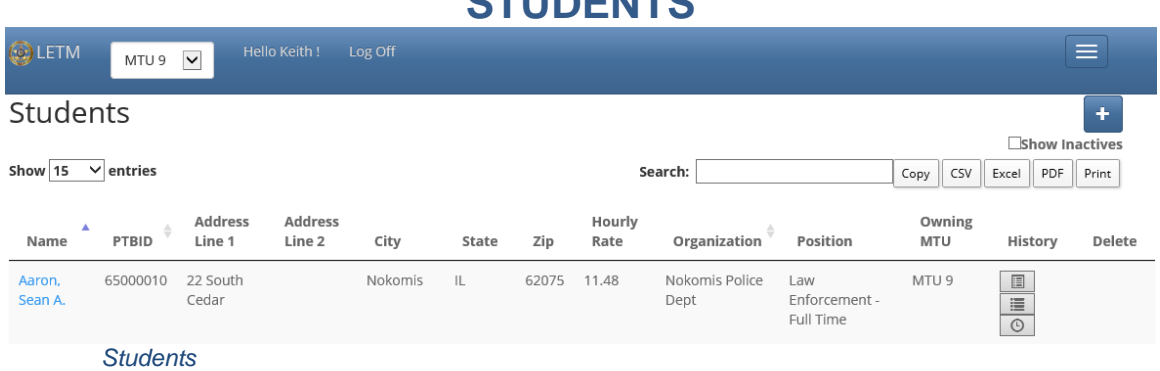

The Students page lists individuals an MTU can add to a class. Students employed at multiple agencies will appear multiple times; this is expected and intentional. History includes buttons to view a student's training history. The first button in the above image shows training for a specific employment record. The second and third buttons are only available for students with a PTB ID attached. The second button allows for viewing of all training history for that student's PTB ID. The final button provides the PTB ID training history with a breakdown by mandate eligibility.

### **PTB ID**

<span id="page-11-0"></span>The PTB ID is a unique identifier for every student in the LETM. Students never share a PTB ID, and a student should never have multiple PTB IDs. All MTU User and Administrator accounts are able to enter a student's PTB ID for the user's own MTU. Click on a student's name from the Students page to make such a change. All LETM users are encouraged to add PTB IDs to their students who do not have one listed in the system.

#### **Adding a Student**

<span id="page-11-1"></span>Adding a student is very similar to adding a Course. First click the "+" button in the upper-right. Then, fill in all needed information on the following page. Once the information is entered, click the "Save" button to finalize the addition. If a created student has records on both the LETM and PTB, you are encouraged to merge these two listings (explained later). This helps to keep records consistent and accurate across all systems.

<span id="page-11-2"></span>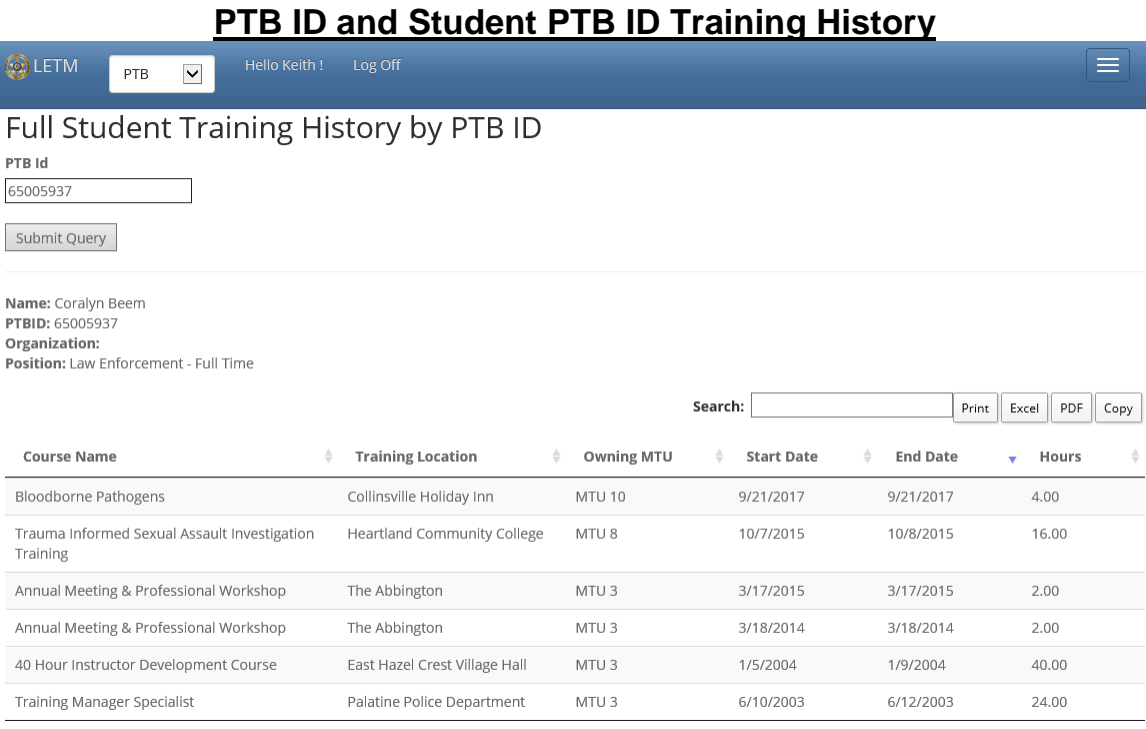

Showing 1 to 6 of 6 entries

The LETM offers an additional way to view training history. Click on the Menu button, then select "PTBID Training History" link on the Menu. Enter the PTB ID of the student into the text box, and then click the "Submit Query" button. If a valid PTB ID is entered, all LETM training for the student will be displayed. Training history can be copied, printed, or saved (PDF or Excel file formats), using the buttons on the right side of the page.

<span id="page-12-0"></span>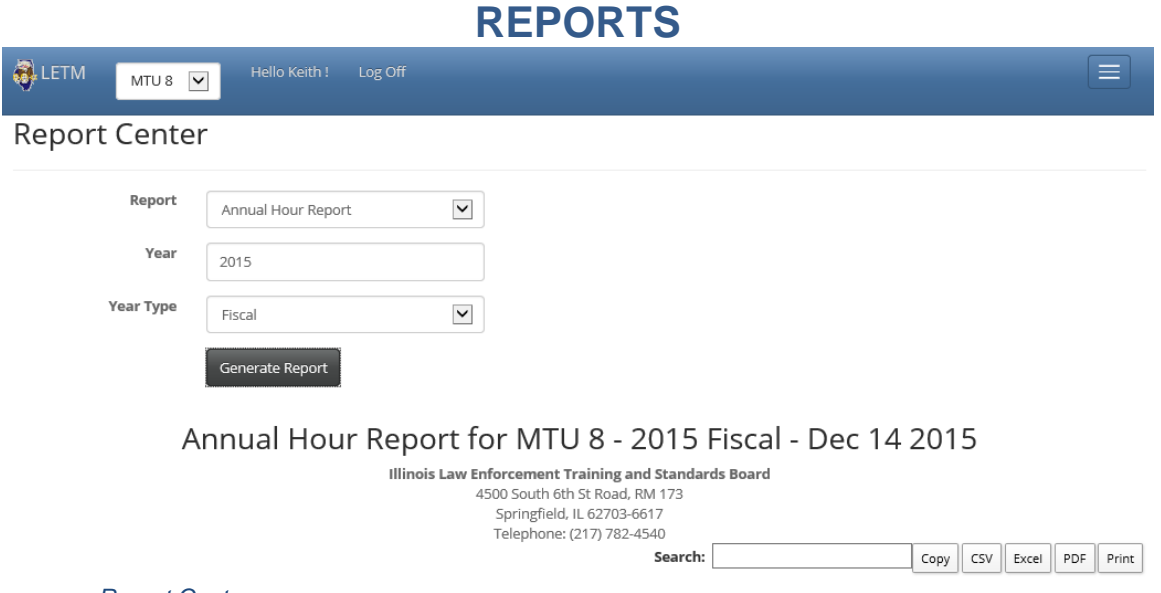

*Report Center*

## **Report Center**

<span id="page-12-1"></span>Within the LETM Report Center, administrators are able to generate numerous reports. Among these are Annual Hour Reports, Quarterly Training Reports, and Gratis Reports. Reports are separated by either calendar or fiscal year. To generate a report, choose from the drop-down lists (above, labeled "Report," "Year," and "Year Type"), then click the "Generate Report" button.

You can export reports for use outside of the LETM using the buttons to the right of the search box. They can also be saved to an Excel, CSV, or PDF file by clicking the matching buttons. Additionally, you can copy the content to paste elsewhere or bring up a Print View with the "Copy" and "Print" buttons, respectively.

# **ADDITIONAL FEATURES**

<span id="page-13-1"></span><span id="page-13-0"></span>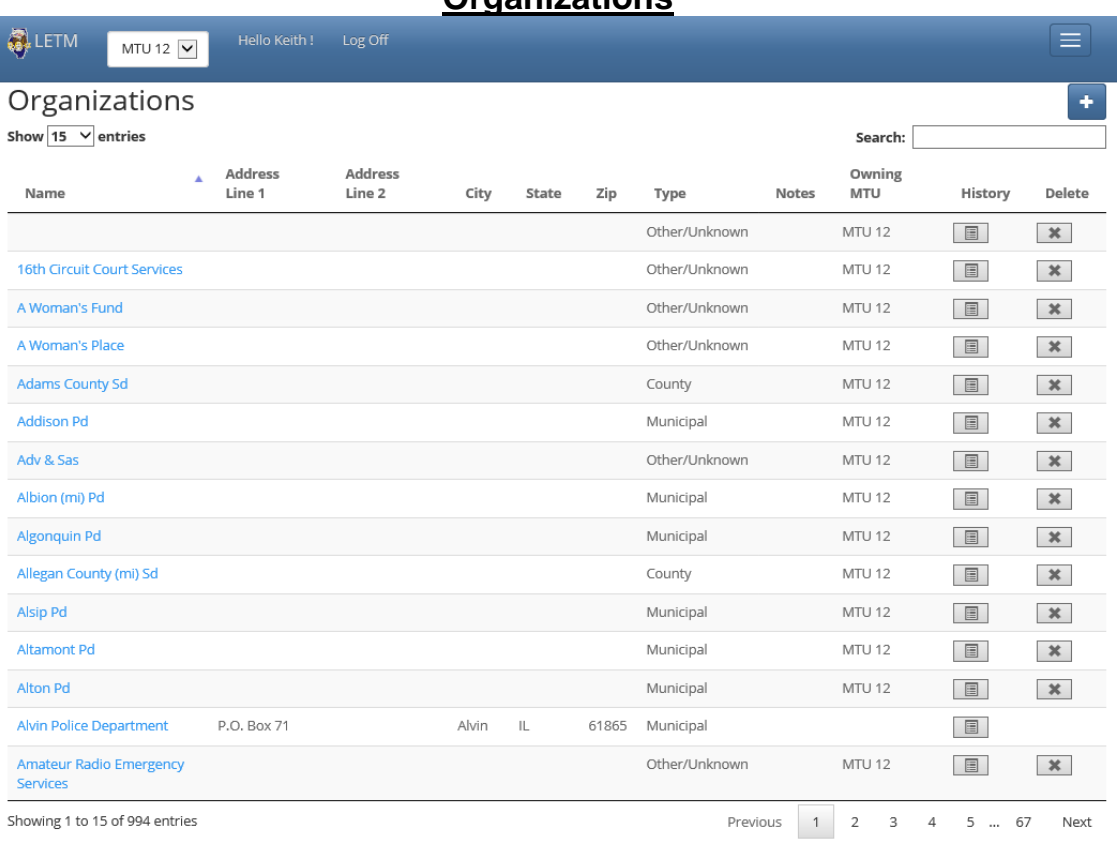

## **Organizations**

© 2015 - ILETSB

*Organizations*

Organizations are the hiring agencies for students. The Organizations page is visually very similar to the Students one just covered. As with Students, you can view an Organization's history by clicking the in the History column. Select a desired date range and click "Generate Report" to view, copy, print, and download (as a CSV, Excel, or PDF file) an Organization's history.

Adding an Organization to the list functions as it does for Courses and Students. Click the "+" button in the upper-right, fill out the necessary details on the next page, then click the "Save" button to finalize the addition. As with Students, if you create an Organization with an entry on PTB, you are encouraged to merge the two listings for consistency (explained later).

<span id="page-14-0"></span>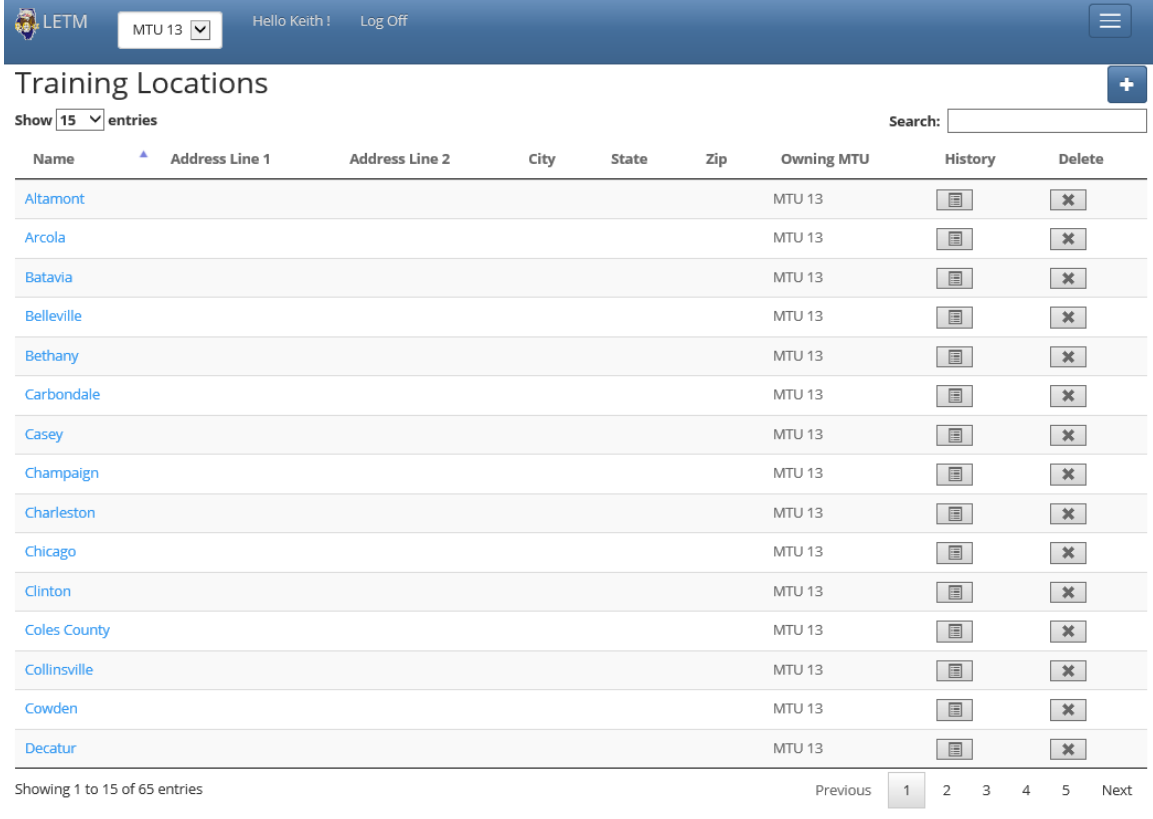

### **Training Locations**

© 2015 - ILETSB

*Training Locations*

Training Locations are where an MTU can to send students to attend classes. This page is very similar to the Organizations page, both visually and functionally. A "History" button for each Training Location allows you to view, copy, print, and save (Excel and PDF formats) a location's class listing. Deletion is a matter of clicking the "X" and confirming the action. Adding a Training Location requires clicking the "+" button in the upper-right, filling out the following page, then clicking the "Save" button to save that location to the list of those available.

### **Softmatch**

<span id="page-14-1"></span>As of August 2017, manual entry of Softmatch is no longer a part of the system. Wage data is entered into the LETM by Board staff using information taken from the Illinois Department of Employment Security (IDES) web site.

# **MTU ADMINISTRATORS ONLY**

**Adding a New User**

<span id="page-15-1"></span><span id="page-15-0"></span>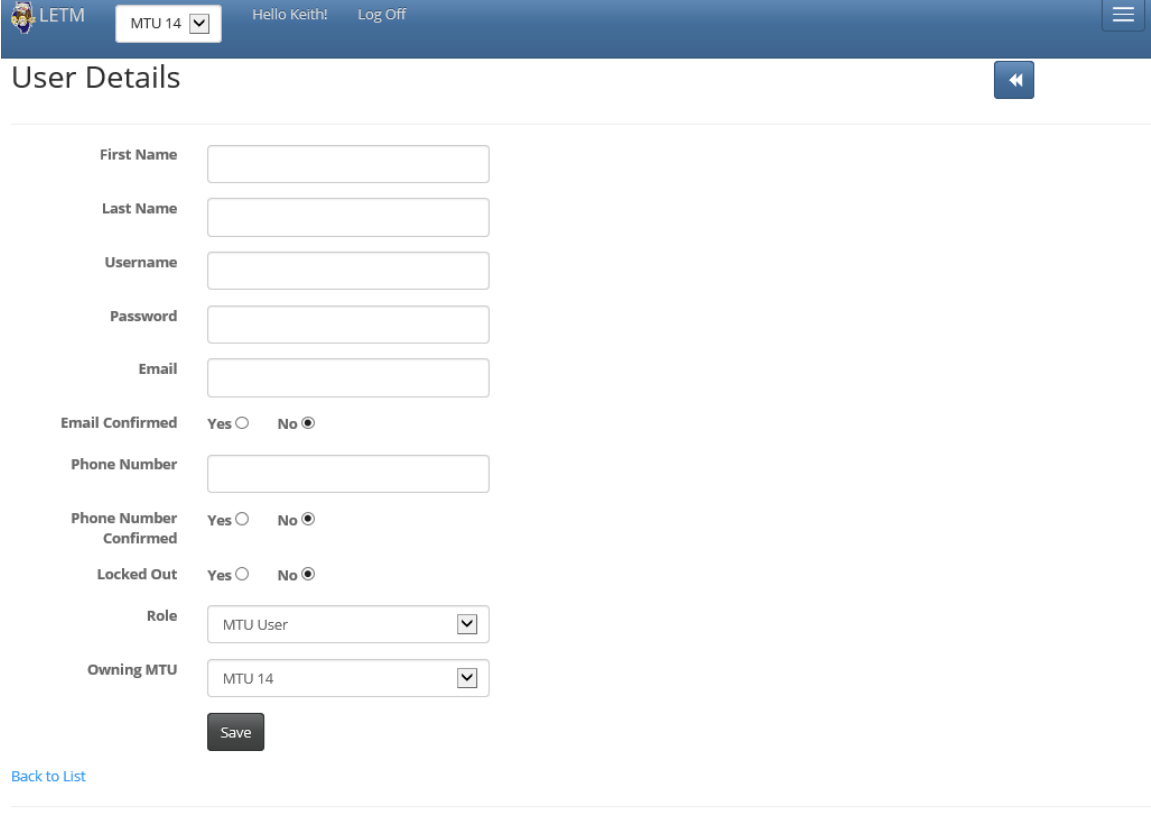

@ 2015 - ILETSR

MTU Administrators can add new users for their own MTUs. To add a user, make sure that your MTU is selected from LETM Ribbon (show as MTU 14 here), then click the "+" button in the upper-right of the page. You will then be brought to a page, as shown above. To help determine which Role to assign, these are the differences in each LETM Role:

- MTU Administrator: Full MTU capabilities, including Student Data Merge, adding users, updating MTU information, and adding/editing courses, classes, training locations, and organizations
- MTU User: Can add and edit information for the MTU; no adding of users or organization/student data merge
- MTU Viewer: Can only view information within LETM; no editing/adding ability

Fill out the rest of the information (remember the [password requirements\)](#page-4-0), then click the "Save" button to add the user to your MTU.

### **Organization Data Merge**

If an Organization or Student has an entry from both PTB and the LETM system, MTU Administrators are encouraged to merge the records to keep both records updated and consistent. The Organization Data Merge starts in the Report Center. Select the "Non-matching Organization Data" report. Click the "Generate Report" button to search and return a list of Organizations without a PTB match on the left, with the right side of each entry being suggested matches (if applicable). If a match is found, select it from the list on the right. You will see a page with information comparisons for the entries. Below that, you will see a list of Students affected by the merge. To finish the merge, click the "Submit" button at the bottom.

<span id="page-16-0"></span>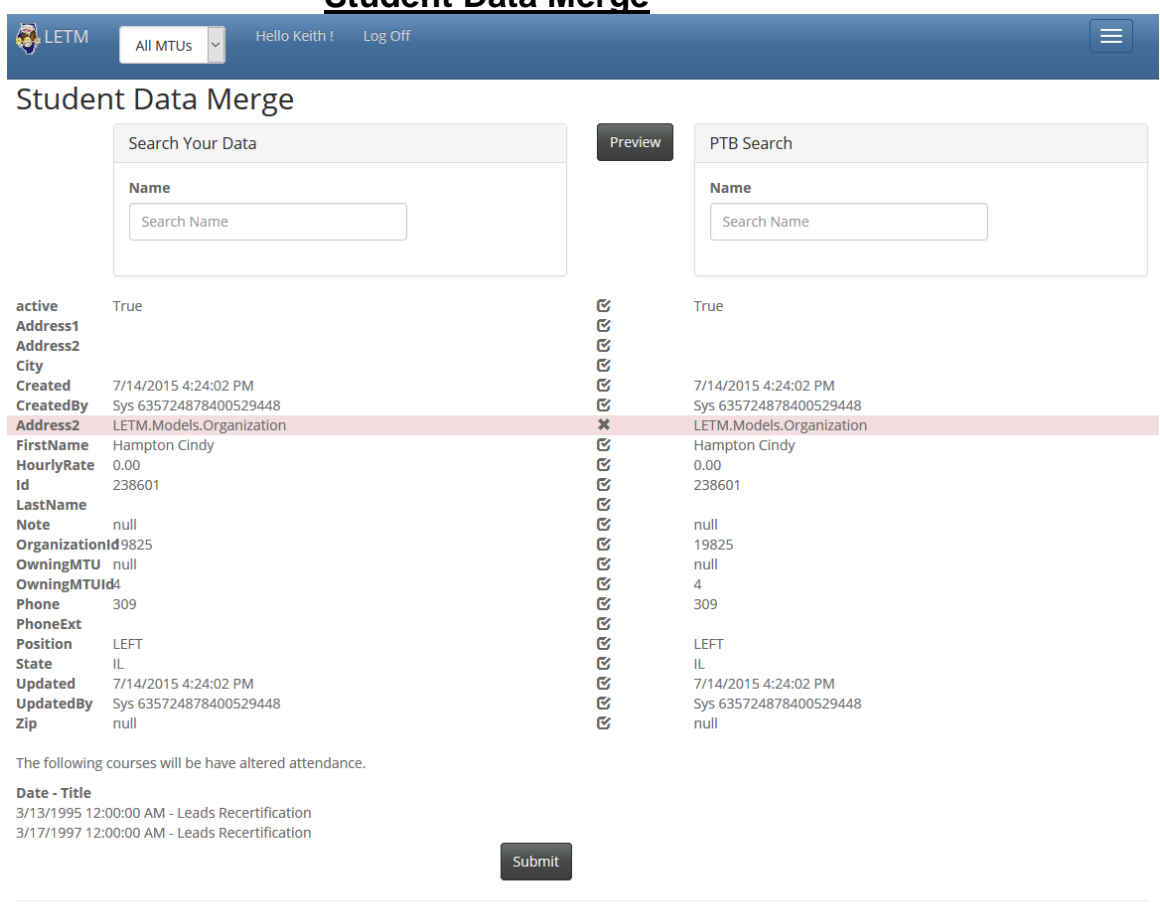

**Student Data Merge**

© 2015 - ILETSR

*Student Data Merge*

The "Non-matching Student Data" report in the Report Center lists unmatched Student names and possible matches. The Student Data Merge starts from the Ribbon, using the "Student Data Merge" link (only for MTU Administrators). To merge records, type the names into each text box shown above. Click the "Preview" button to see the students' information and the course information affected by the merge. Click the "Submit" button to finish.

### **MTU Administration**

The LETM also allows administrative users to update their MTU's location and certificate information. Location information includes street address, city, and ZIP code. Certificate information includes wording for your MTU's certificates, and a series of images—including your logo and signatures for the Chairmen and Directors for both your MTU and the ILETSB. Updating the MTU information requires typing in the new information into the appropriate text box(es). Updating signature images requires clicking the "Browse" button directly under the respective image, and selecting a new file location from your computer. Click the "Save" button at the bottom of the page to keep changes you make.

# **IMPORTANT REMINDERS**

<span id="page-17-0"></span>These topics have been covered throughout this manual, but please keep these in mind when using the LETM system:

- 1) LETM functionality varies by the role assigned by the creator of the account. MTU Viewers cannot make any additions or edits to data. Only MTU Administrators can do the Data Merge and create accounts.
- 2) Many actions (such as adding accounts and generating reports) require selecting your MTU from the drop-down list in the Ribbon. If another entity (or All MTUs) is selected, you will not be able to make changes on the LETM. If this occurs, simply change the active MTU in the upper-right to your MTU, and you will be able to make changes.
- 3) When possible, MTU Administrators are encouraged to use the Student and Organization Merge functions to keep all records updated and consistent.
- <span id="page-17-1"></span>4) The LETM is designed to support modern browsers (Microsoft Internet Explorer, Mozilla Firefox, Google Chrome, Apple Safari, and Microsoft Edge) should handle the site without issue. If the site is having issues on your computer, try switching browsers before contacting us.

# **ILETSB CONTACT INFORMATION**

- The Board's IT Staff can be reached most easily and quickly at [ptb.edi@illinois.gov.](mailto:ptb.edi@illinois.gov)
- The Board's website is at located at [www.ptb.illinois.gov.](http://www.ptb.illinois.gov/)